# MetLife

# www.metlife.com/mybenefits

# You Can Benefit from MyBenefits

MyBenefits provides you with a personalized, integrated and secure view of your MetLife-delivered benefits. You can take advantage of a number of self-service capabilities as well as a wealth of easy to access information including planning tools and oral health awareness material.\* MetLife is able to deliver services that empower you to manage your benefits. As a first time user, you will need to register on MyBenefits, requiring you to follow the steps outlined below.

# Registration Process for MyBenefits

## Provide Your Group Name

Access MyBenefits at www.metlife.com/mybenefits and enter your group name and click 'Submit.'

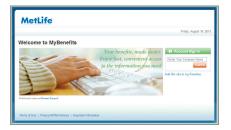

## The Login Screen

On the Home Page, you can access general information. To begin accessing personal plan information, click on '**Register Now**' and perform the one-time registration process. Going forward, you will be able to log-in directly.

\*Available only to dental benefits participants.

# **Step 1: Enter Personal Information** Enter your first and last name, identifying data and e-mail address.

| MetLife                      |                                      | Acme Corporati                                          |
|------------------------------|--------------------------------------|---------------------------------------------------------|
|                              |                                      | Friday, August 16, 2                                    |
| egister for MyBe             | nefits                               | er<br>er                                                |
| Create Your Profile.         | It's Simple and Secure.              | 😵 Important Message                                     |
| Step 1: Personal Information |                                      | In order to regester for<br>MyDenefits you will need to |
| First Name:                  |                                      | stovide us with your personal<br>information.           |
| Last Name:                   |                                      |                                                         |
| Social Security Humber:      |                                      |                                                         |
| Date of Birth:               | month 🛩 day 🛩 year 🛩                 |                                                         |
| Email Address:               | Mhy do no all for your small addres? |                                                         |
| Confirm Email Address:       |                                      |                                                         |
| Step 2: User Name and Passwo | rd                                   |                                                         |
| 🔲 Use the above email addr   | 665 36 10301 10301 6 336             |                                                         |
| User Name:                   |                                      |                                                         |

## Step 2: Create a User Name and Password

Then you will need to create a unique user name and password for future access to MyBenefits.

The User Name and Password requirements may vary by company setup. General setup includes a User Name between 8-20 characters, containing at least one letter and one number, and a password between 6-20 characters, containing at least one letter and one number.

## **Step 3: Security Verification Questions**

Now, you will need to choose and answer three identity verification questions to be utilized in the event you forget your password.

# Step 4: Terms of Use

Finally, you will be asked to read and agree to the website's Terms of Use.

## Step 5: Process Complete

Now you will be brought to the "Thank You" page.

Lastly, a confirmation of your registration will be sent to the e-mail address you provided during registration.

| Fiday, August 16, 21 |
|----------------------|
| ₩ P                  |
|                      |
|                      |
|                      |
|                      |
|                      |
|                      |
|                      |
|                      |
|                      |

Metropolitan Life Insurance Company 200 Park Avenue New York, NY 10166 www.metlife.com